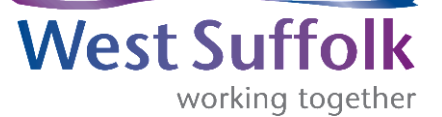

## **Sending and receiving encrypted emails**

The introduction of Office 365 Message Encryption will allow the sending of securely encrypted emails to all external addresses. Any emails marked for encryption on the council side will be automatically sent in a secure format for the recipient to open either with a one-time passcode or by signing into an existing Microsoft account.

## **Sending encrypted emails**

To send out an encrypted email, simply type [CONFIDENTIAL] (the square brackets are required) at the start of the subject line. This trigger word ensures the email is sent in the encrypted format to any external addresses. Once the email is received, it will appear as below before the contents of the message can be opened.

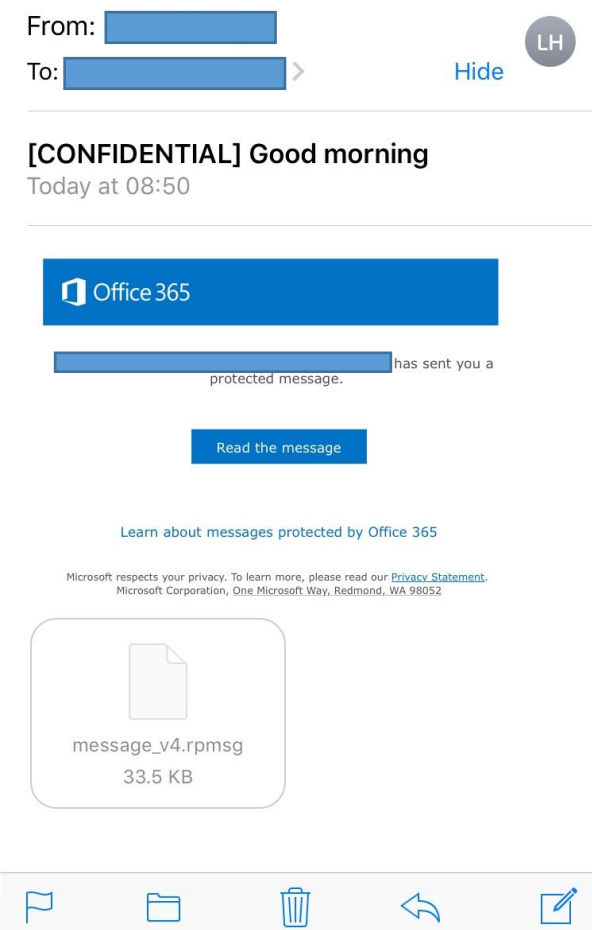

## **Receiving encrypted emails**

Once the encrypted message is received and is viewable like the image above, click onto 'Read the message' and this will allow the selection of either a onetime passcode or a log in as below (if this is received by a G-mail account the option will be for a Google log-in).

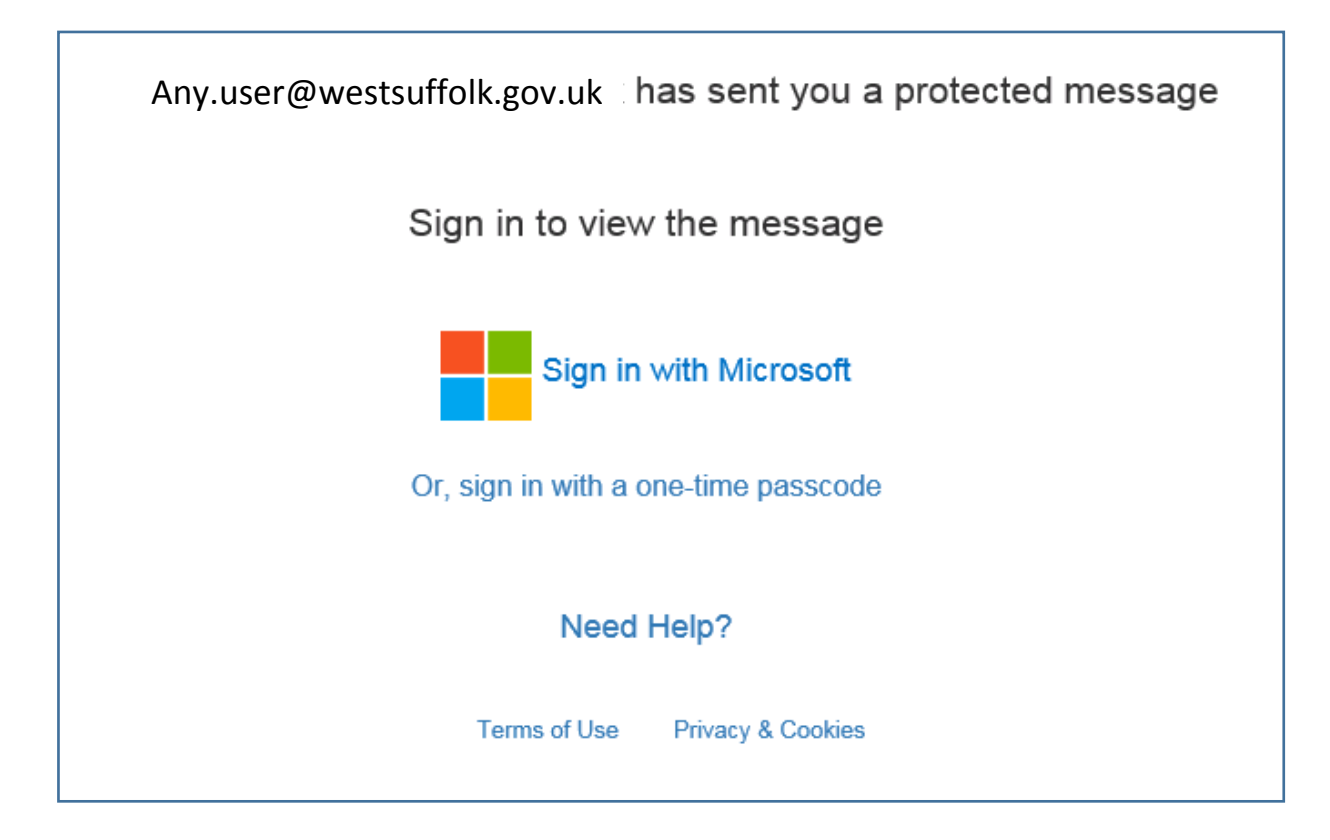

If the sign in option is requested, simply log in with valid credentials and the email will become available to use.

If a one-time passcode option is received, another email will be sent through to the recipient with a code to use. This will look as follows:

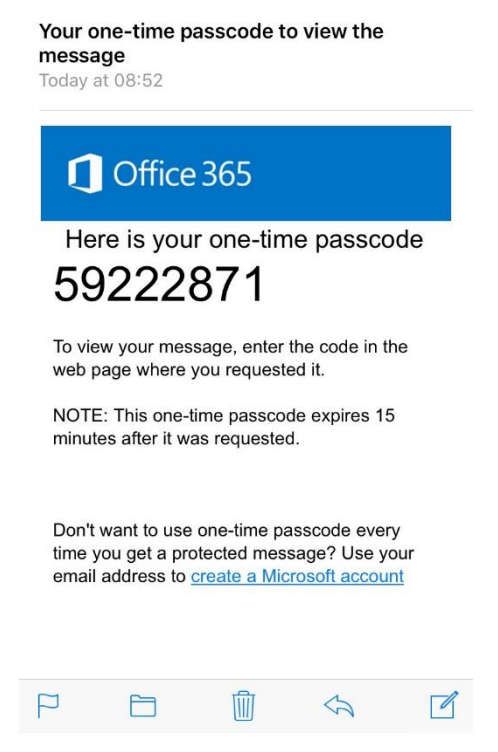

The passcode can then be put into the web page which would have been brought up once 'one-time passcode' was selected. This will look as follows:

We sent a one-time passcode to mail@externaluser.com

Please check your email, enter the one-time passcode and click continue. The one-time passcode will expire in 15 minutes.

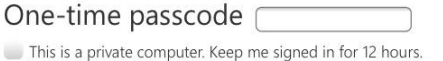

 $\odot$  Continue

Didn't receive the one-time passcode? Check your spam folder or get another one-time passcode.

Once the passcode is entered, the email will be unencrypted and viewable.

Please direct any queries to the IT Helpdesk by either emailing [ict.help@westsuffolk.gov.uk](mailto:ict.help@westsuffolk.gov.uk) or calling 01284 757677.